## **Příloha č. 3: Přihlášení do zabezpečené části webových stránek školy**

Webové stránky školy obsahují volně přístupnou část (viditelnou všem návštěvníkům) a část zabezpečenou (v současné době nazvanou **TŘÍDY** v horní liště).

## **Instrukce k přihlášení se do zabezpečené části webových stránek školy**

1. VE SVÉM INTERNETOVÉM PROHLÍŽEČI ZADEJTE DO ADRESNÍHO ŘÁDKU [www.zs-ns2.cz](http://www.zs-ns2.cz/) A KLIKNĚTE VPRAVO

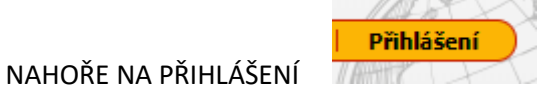

2. PO PROKLIKNUTÍ se zobrazí PŘIHLÁŠENÍ PŘES ŠKOLNÍ ÚČET

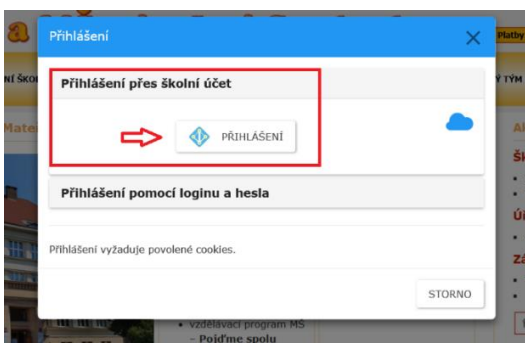

- ➔ V případě, že **jste** přihlášení v Office 365, jste automaticky přihlášeni na web školy, aniž byste museli zadávat další přihlašovací údaje.
- ➔ V případě, že **nejste** přihlášeni v Office 365 jste vyzváni k přihlášení, kde zadáte vám přidělený rodičovský email a kliknete na "Další".

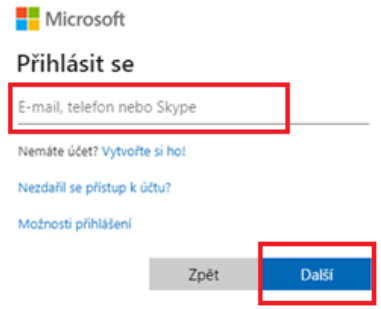

- → Budete přesměrováni na přihlašovací stránku naší organizace (modrá obrazovka, napravo bílé pole).
- → Zadáte heslo a automaticky vás to přesměruje na web školy a zobrazí se, že jste přihlášeni.

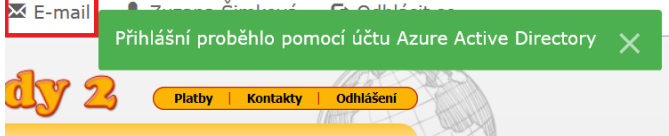

- **→** V případě více dětí, uvidíte více tříd.
- → Na třídní stránky vkládají učitelé, aktuality, týdenní plány, fotografie…atd.
- ➔ Naleznete tam také záložku konzultace, která je zpřístupněna pro přihlašování v době, kdy jsou místo klasických společných třídních schůzek -> individuální konzultace.
- → Přes pole "Office / E-mail" je možné se přihlásit do Office 365, kde naleznete webovou aplikaci Outlook, (zabezpečená komunikace se školou – e-maily).